## (3)明細指定削除

## ≪詳細手順≫

※※※※※※※※※※※振込先明細の削除(明細指定)※※※※※※※※※※※※※※

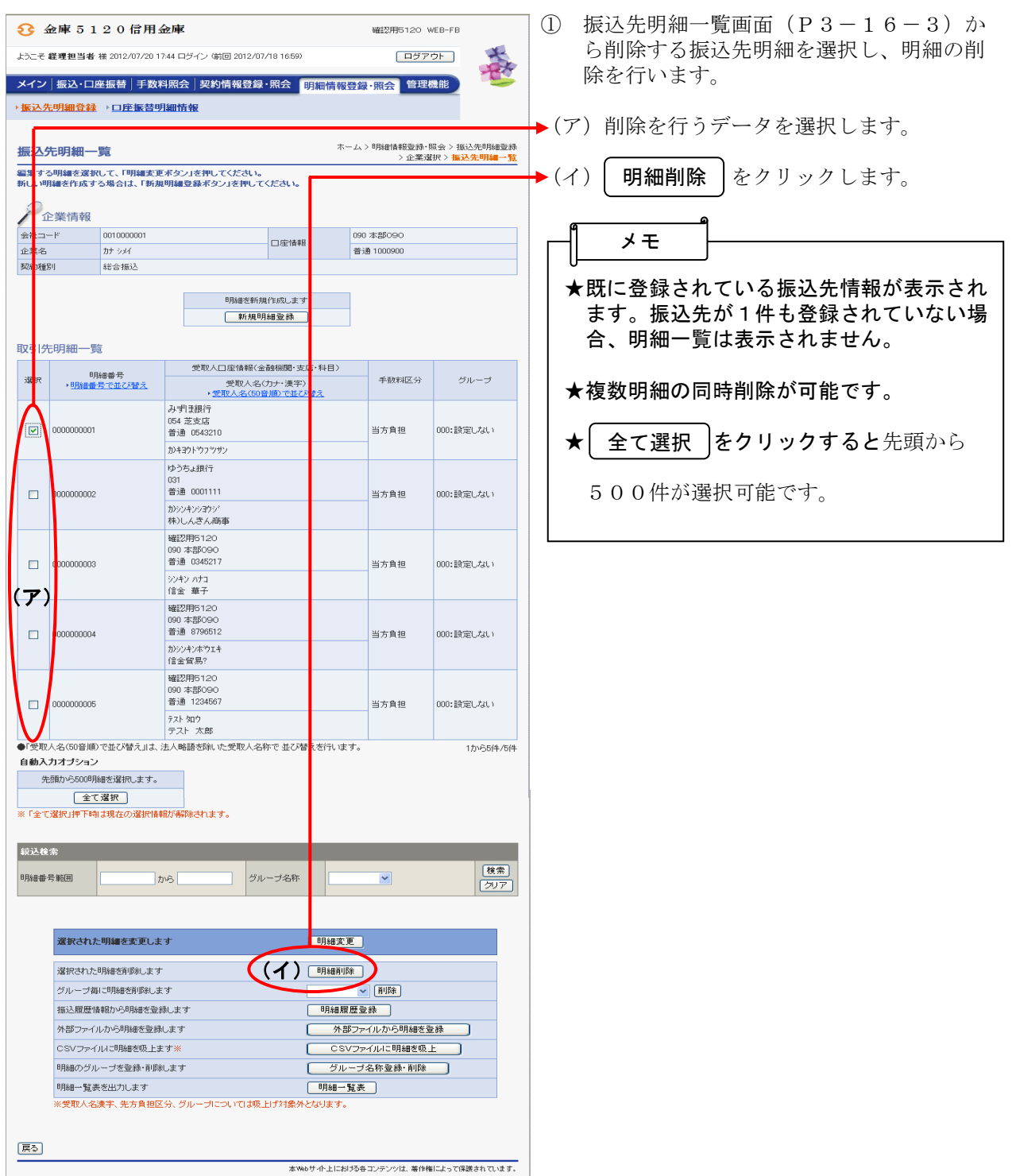

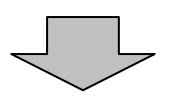

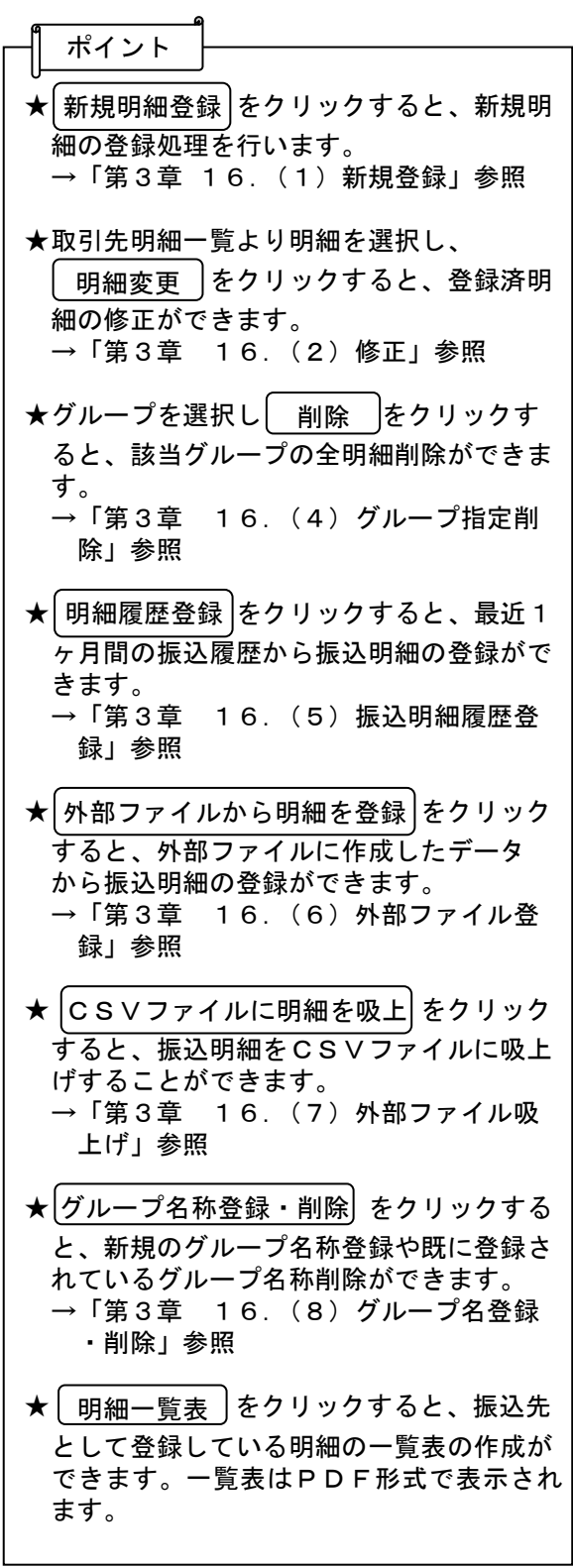

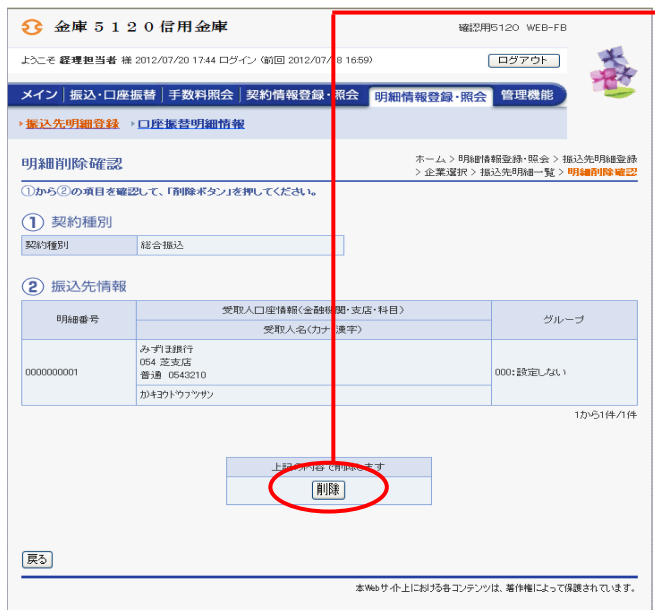

② 明細削除確認画面が表示されますので、内 容確認後、 削除 きタリックします。

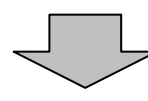

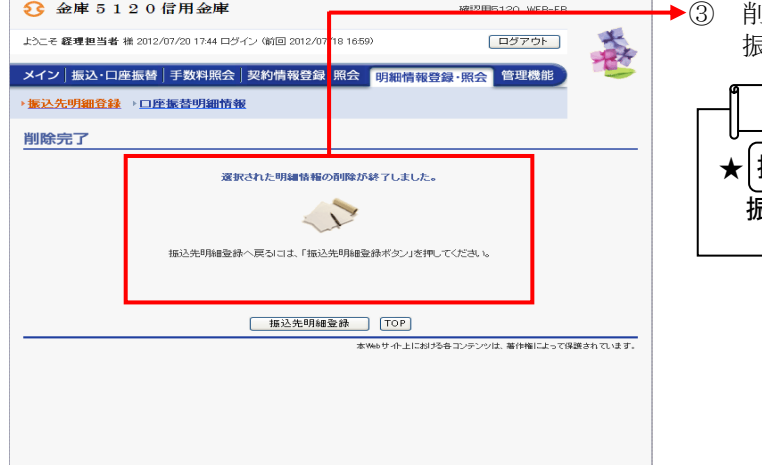

③ 削除完了画面が表示され、登録されていた ……。。<br>辰込先明細の削除が完了します。

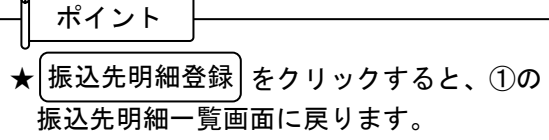